# Manual del usuario **Biblioteca Virtual**

#### <https://centrodeinformacion.promperu.gob.pe/>

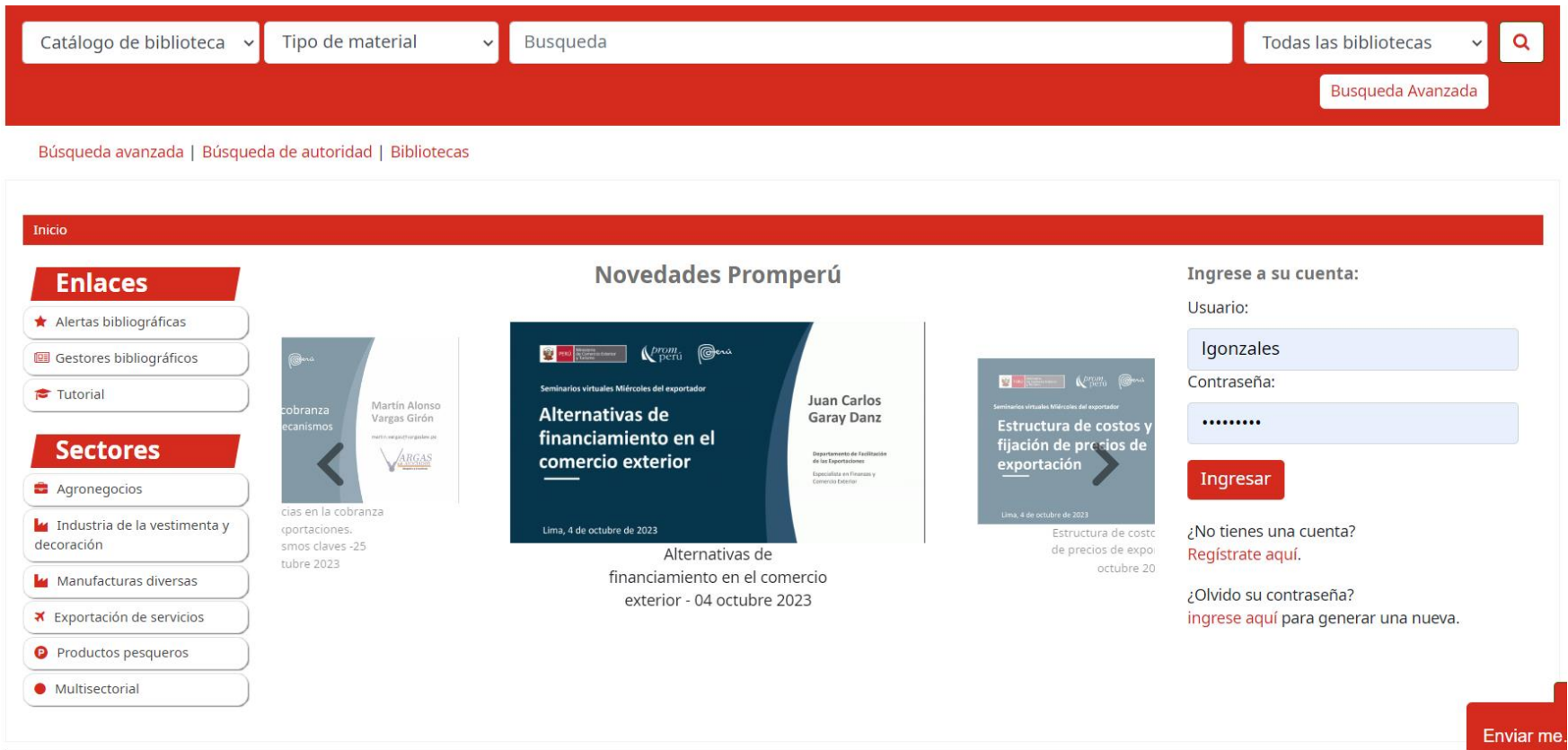

La biblioteca virtual de PROMPERÚ es una herramienta que brinda acceso libre a información de valor, confiable y especializada en las temáticas de exportaciones, turismo e imagen país, que permite fortalecer sus capacidades y ampliar sus oportunidades comerciales, fomentándose además una cultura exportadora a través de las actividades de aprendizaje e investigación.

# **Selecciona tu biblioteca**

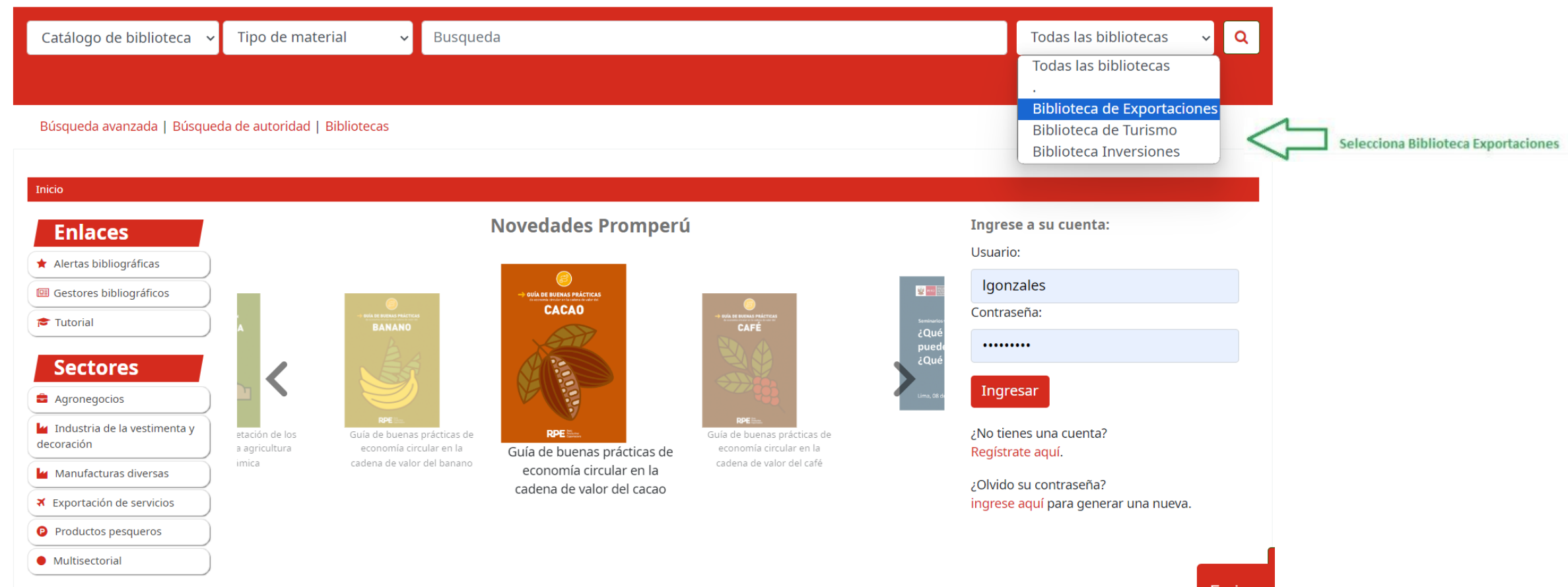

Selecciona la Biblioteca EXPORTACIONES y luego escribe la palabra de tu interés, por ejemplo "arándanos". Todos los recursos digitales son de acceso libre y los descargas sin necesidad de Registrarte a una cuenta. Pero al autenticarte como usuario de la Biblioteca , tendrás acceso a otras funcionalidades y beneficios.

### Selecciona listas públicas

 $\mathbb{R}^{pcm}_{\text{peri}}$ 

Biblioteca Virtual E Bolsa de libros 三 Listas ▼

#### Resuelve tus dudas d el bibliotecario online en nuestro chat box.

Listas públicas Sector agronegocios Artículos académicos (Revistas) Sector productos pesqueros Tesis e investigación nacional Sector multisectorial Sector industria vestimenta y decoración Sector exportación servicios Sector manufacturas diversas Miércoles del Exportador Novedades PROMPERU Ver todo

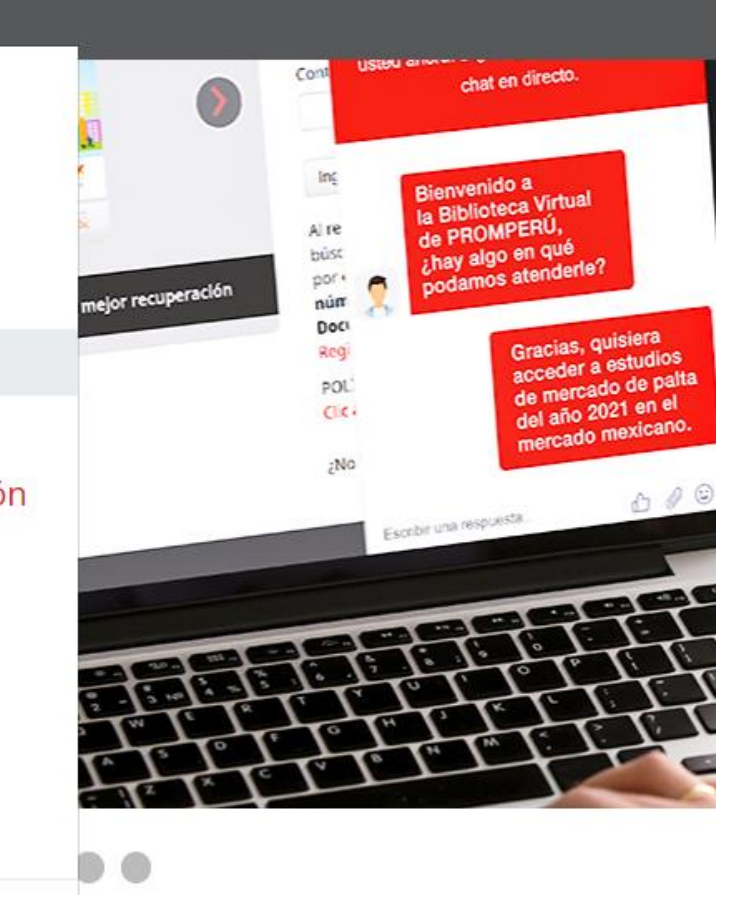

Selecciona diversas LISTAS PÚBLICAS como Tesis e investigación nacional, Artículos académicos (Revistas) y Miércoles del Exportador.

<< Volveral menú

# **Resultados de búsqueda**

Inicio > Resultados de la búsqueda para 'arándanos'

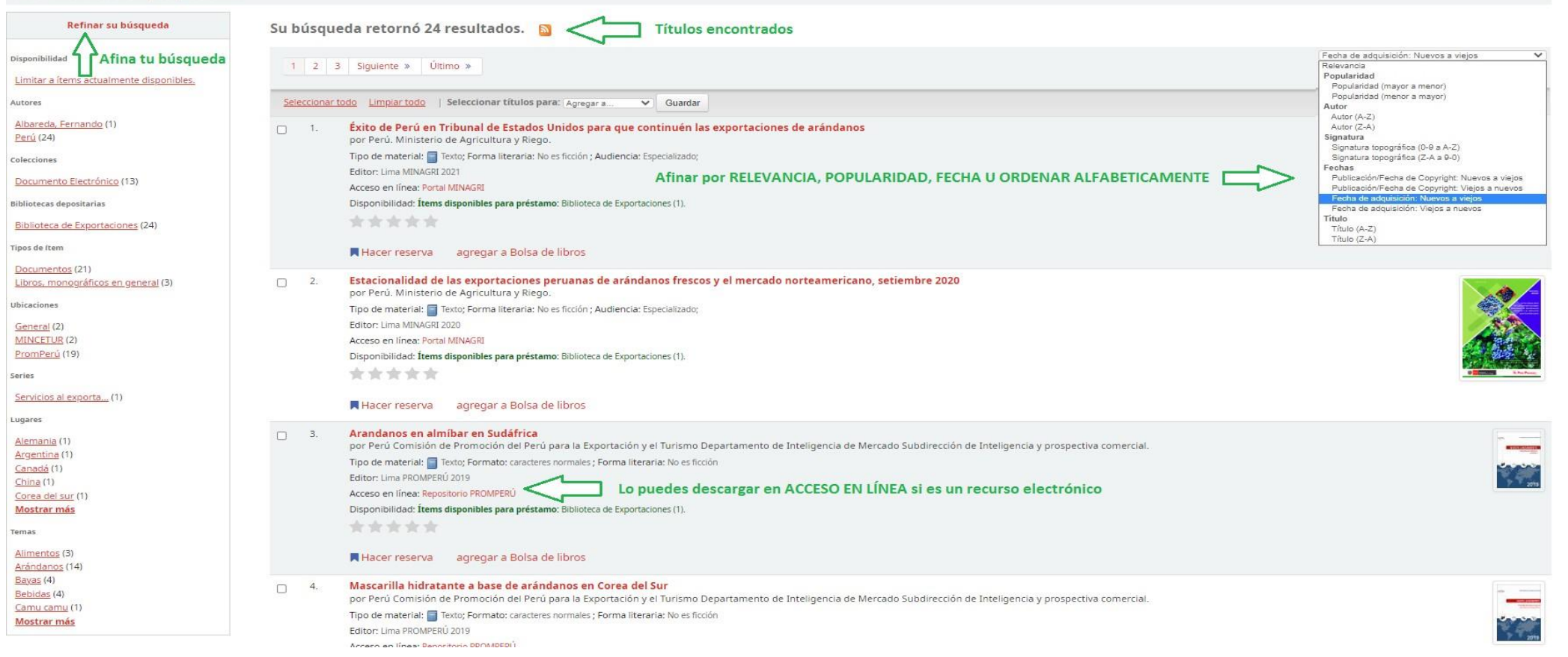

Encontrarás la cantidad de RESULTADOS sean ELECTRÓNICOS (descargables), FÍSICOS (impresos) o ambos. Los recursos sólo serán descargables si se visualiza ACCESO EN LÍNEA que te direcciona al sitio o recurso (respetando los derechos de autor). Los recursos físicos pueden ser consultados en Sala en Av. Jorge Basadre 610 - San Isidro. Puedes refinar tus búsquedas por: AUTORES, COLECCIONES, UBICACIONES, TIPOS DE ITEMS, SERIES, LUGARES Y TEMAS. También por RELEVANCIA y POPULARIDAD, además con ordenamiento numérico y alfabético de FECHA, AUTOR, TÍTULO Y SIGNATURA.

# **Descarga del recurso**

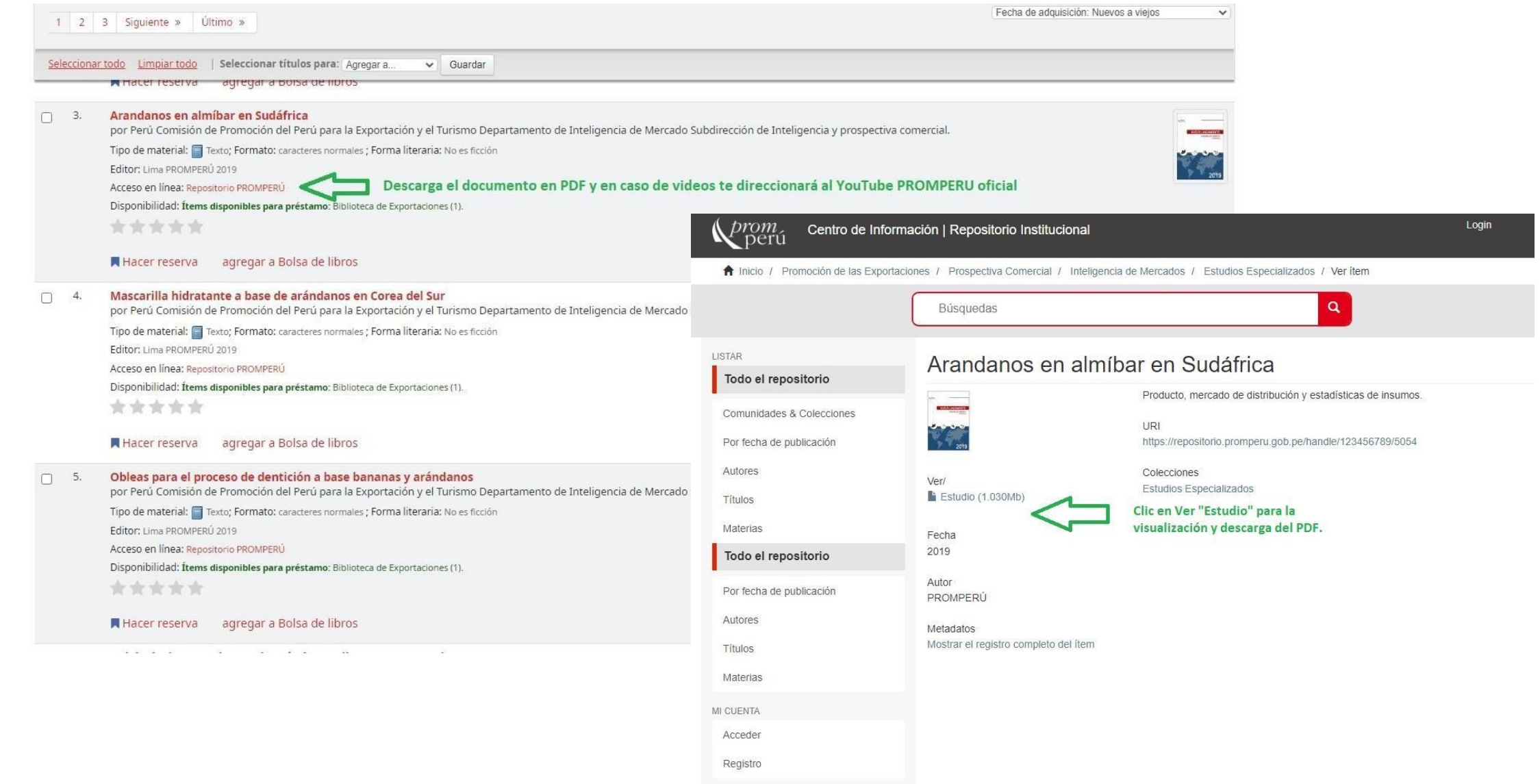

### **Registro con cuenta**

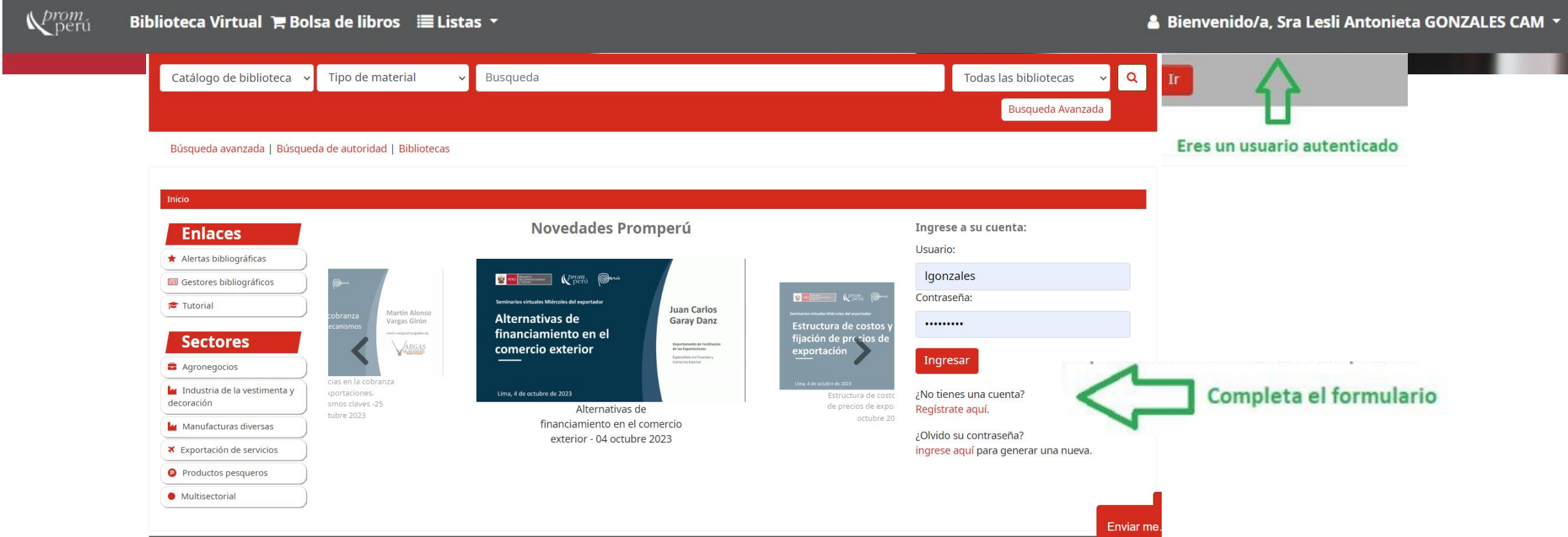

El usuario con cuenta tiene beneficios como elaboración de listas públicas y privadas para que organices y almacenes tus búsquedas, remitir búsquedas almacenadas por correo electrónico; te facilita la búsqueda de registro en otras bibliotecas, Google Académico y empresas de comercio electrónico editorial.

Puedes compartir la información del registro en las redes sociales y comunicarse directamente con el bibliotecario a través de un chat box. Para registrarte como usuario con cuenta ubica el enlace de registro en la sección derecha del catálogo.

### **Formulario de registro**

Inicio > Registrar una nueva cuenta

#### **Sus detalles personales**

Número de DNI,

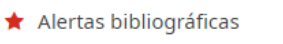

**Enlaces** 

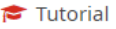

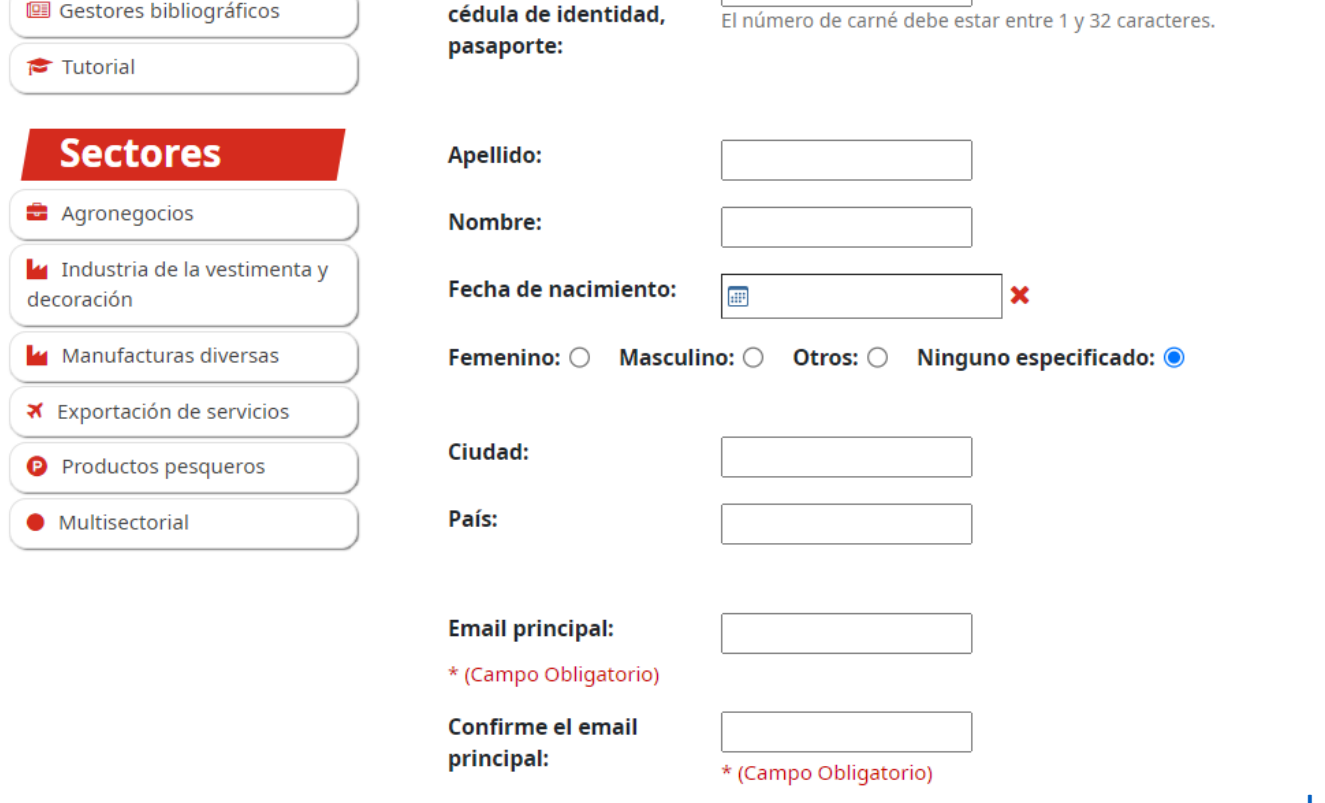

#### Para ser usuario con cuenta, completa el formulario haciendo clic en:

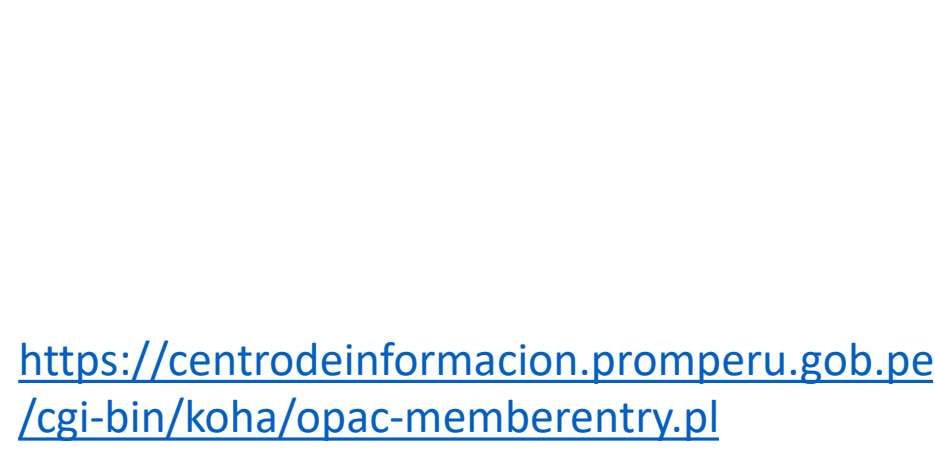

Por favor, ingrese los siguientes caracteres en el cuadro precedente: KYJGU

Verificación:

Enviar

\* (Campo Obligatorio)

# **Listas públicas y privadas**

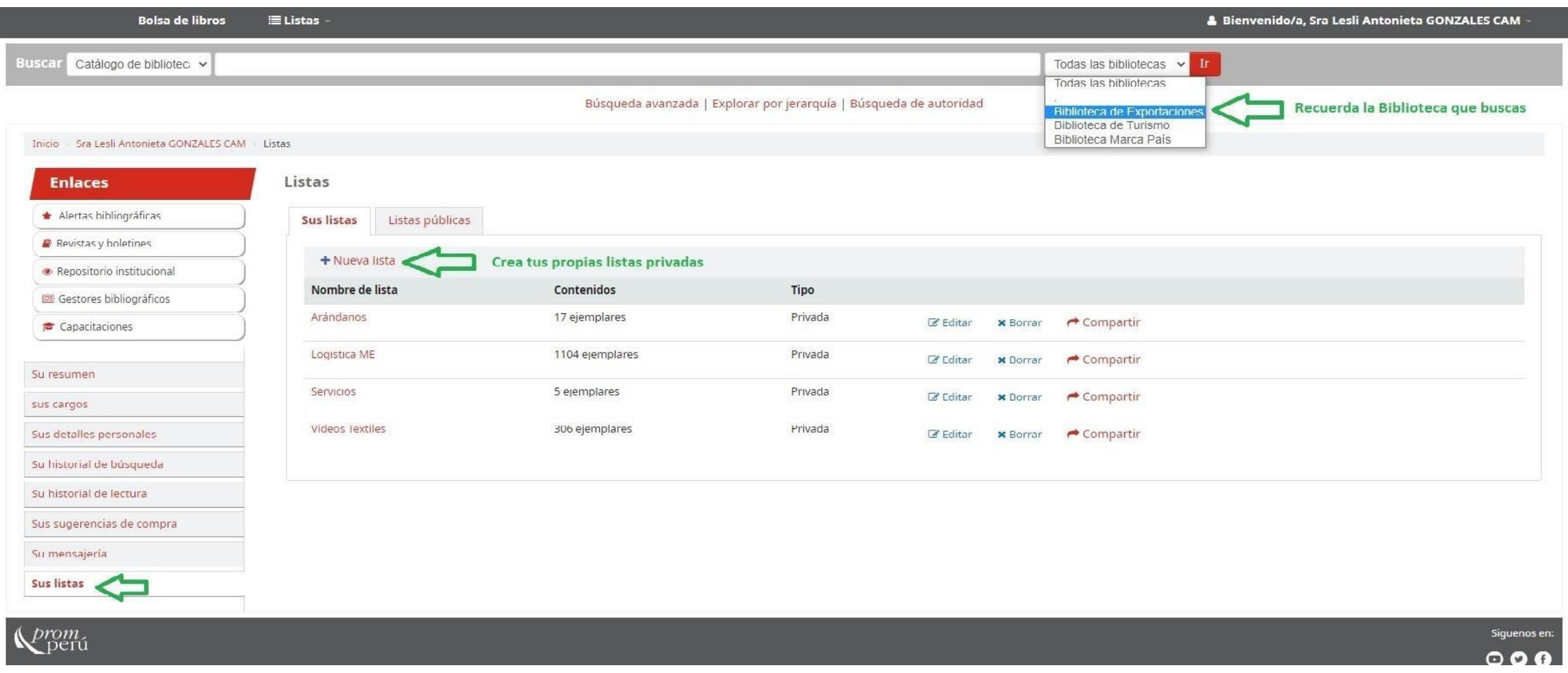

Igualmente puedes elaborar tus propias listas privadas, seleccionando y clasificando tus búsquedas compartiéndolas por correo.

## **Detalles de lista pública**

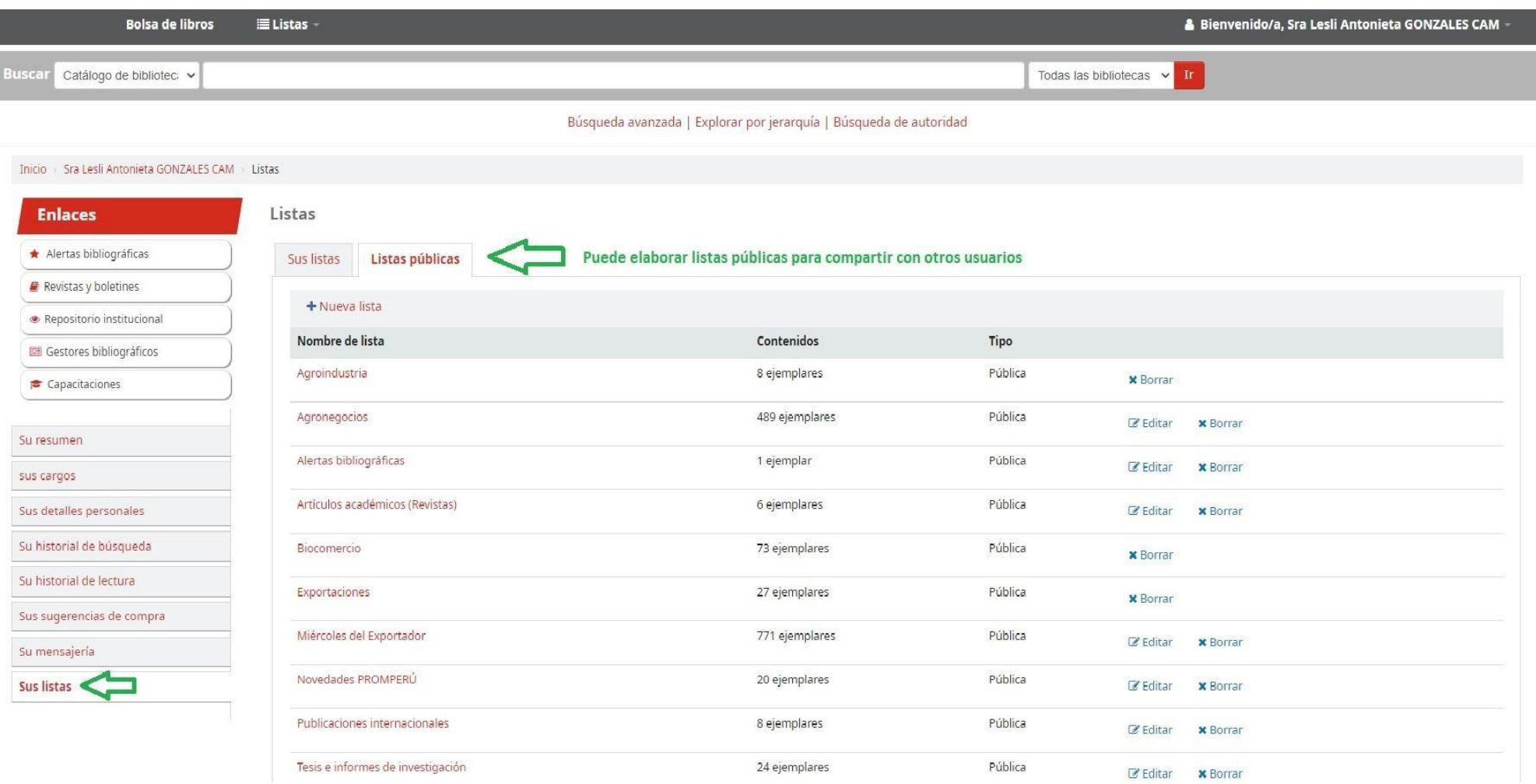

Visualizar los detalles de publicaciones de las listas públicas seleccionándolas para remitirlas por correo.

# **Compartir listas**

Inicio Sra Lesli Antonieta GONZALES CAM > Listas > Listas públicas > Contenidos de Agroindustria

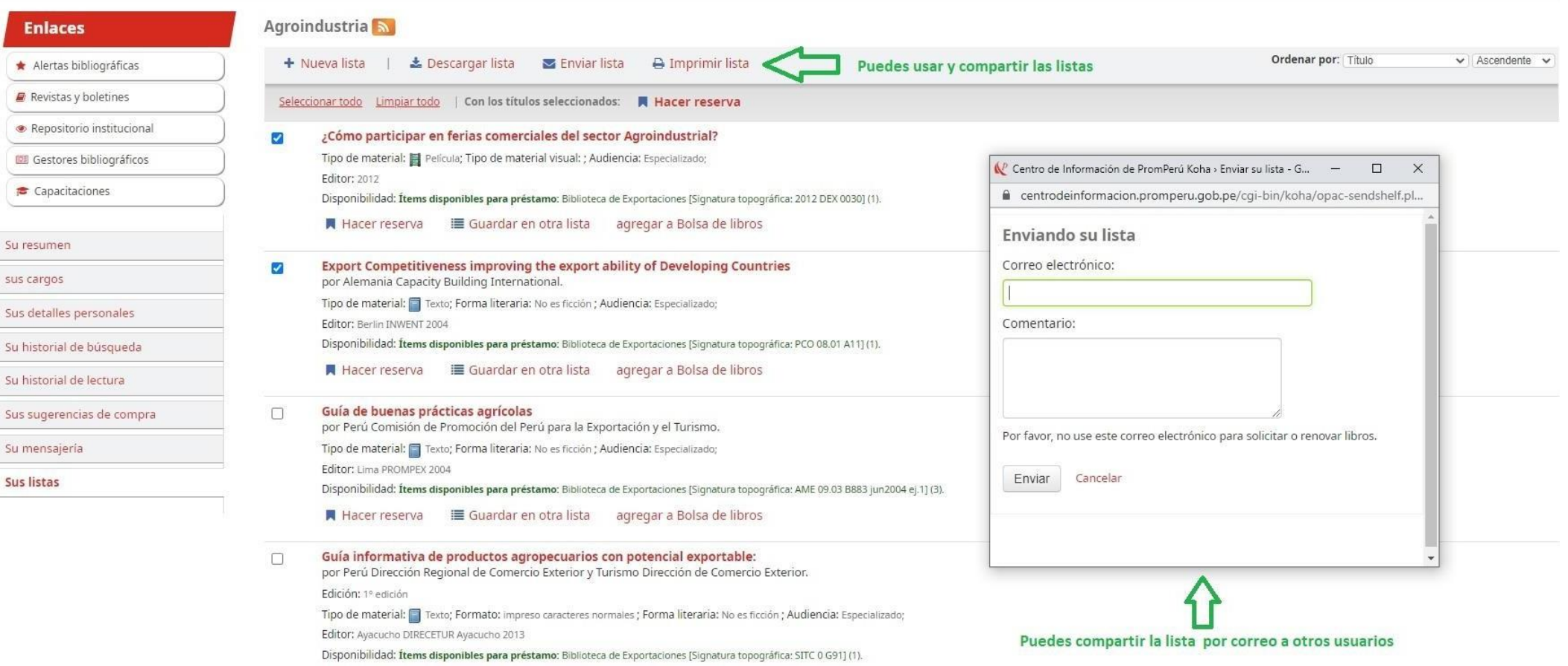

Puedes compartir y utilizar las listas por correo.

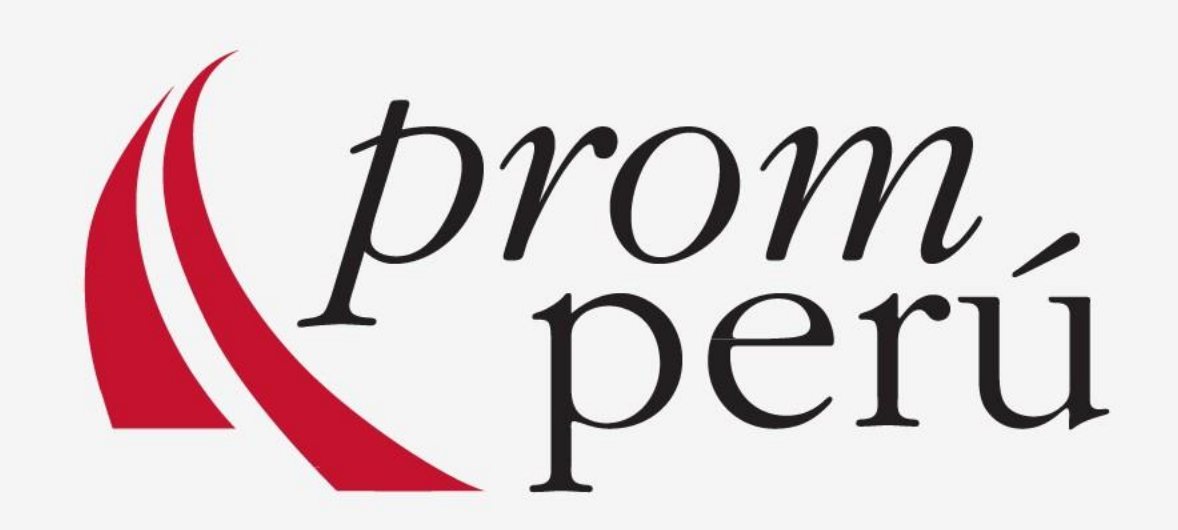